Документ подписан простой электронной подписью Информация о владельце: ФИО: Локтионова Оксана Геннадьевна Должность: проректор по учебной работе Дата подписания: 08.10.2023 17:31:21 Уникальный программный ключ: 0b817ca911e6668abb13a5d426d39e5f1c11eabbf73e943df4a4851fda56d089

#### МИНОБРНАУКИ РОССИИ

Федеральное государственное бюджетное образовательное учреждение высшего образования «Юго-Западный государственный университет»  $(IO3<sub>l</sub>Y)$ 

Кафедра машиностроительных технологий и оборудования

УТВЕРЖДАЮ ЮГО Западный О.Г. Локтионова  $2019r$  $\frac{468}{1}$  $O<sup>q</sup>$ 003-103463701518

#### ВЫПОЛНЕНИЕ ГЕОМЕТРИЧЕСКИХ СОПРЯЖЕНИЙ В СИСТЕМЕ «КОМПАС-ГРАФИК». СОЗДАНИЕ ЧЕРТЕЖА ДЕТАЛИ ШАБЛОН

Методические указания к выполнению лабораторной работы по дисциплине «САD-системы в машиностроении» для студентов направления подготовки 15.03.05 и 15.03.01 очной и заочной форм обучения

Курск 2019

 $\overline{2}$ 

УДК 004.92

Составитель В.В. Пономарев

#### Рецензент Кандидат технических наук, доцент С.А. Чевычелов

Выполнение геометрических сопряжений в системе «Компас-График». Создание чертежа детали Шаблон: Методические указания к выполнению лабораторной работы по дисциплине «САDсистемы в машиностроении» / Юго-Зап. гос. ун-т; сост. В.В. Пономарев, Курск, 2019. 26 с.: ил. 33, Библиогр.: с. 26.

Излагаются методические рекомендации по выполнению геометрических сопряжений и созданию чертежа детали Шаблон.

Методические указания соответствуют требованиям образовательной программы, утвержденной учебно-методическим объединением в системе высшего образования по укрупненной группе специальностей и направлений подготовки «Машиностроение».

Предназначены для студентов направления подготовки 15.03.05 и 15.03.01 очной и заочной форм обучения.

Текст печатается в авторской редакции

Подписано в печать 16 04.19. Формат 60х84 1/16. Усл. печ. л. 1,51. Уч.-изд. л. 1,37. Тираж 100 экз. Заказ 35 Бесплат-HO. Юго-Западный государственный университет

305040, г. Курск, ул. 50 лет Октября, 94.

**Цель работы:** Изучить возможности системы «Компас-График» в построении рабочих чертежей с элементами сопряжений.

#### **Задание:**

Выполнить рабочий чертеж детали Шаблон (рис. 1)

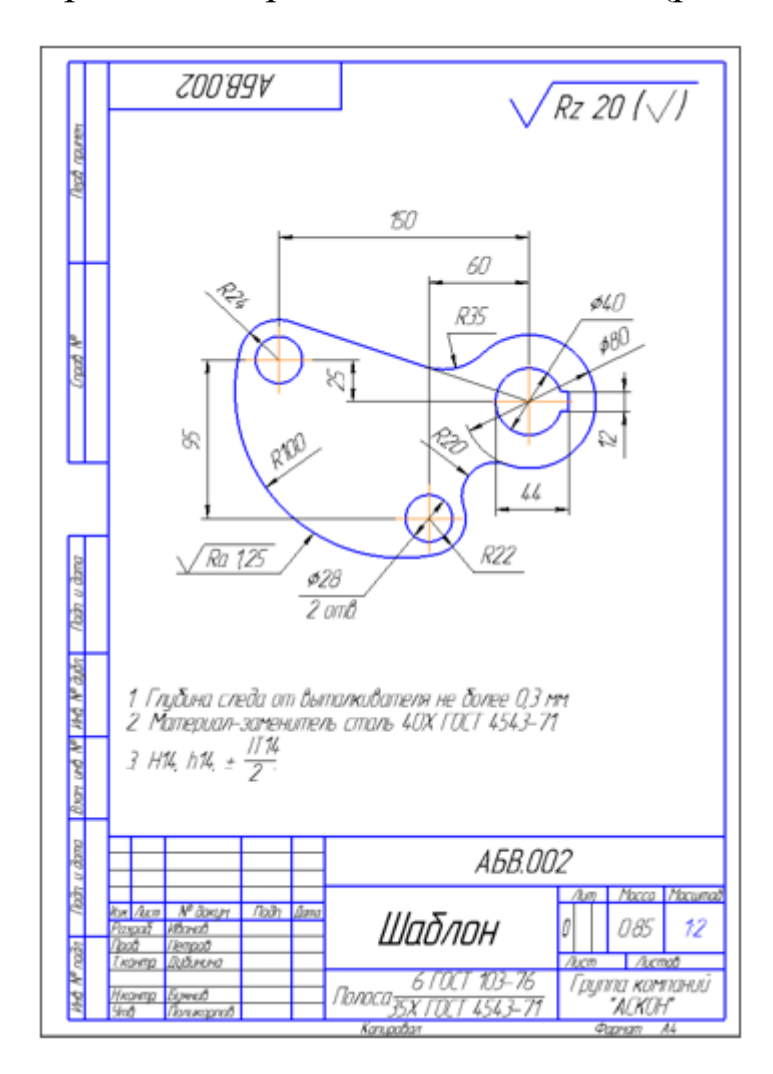

Рисунок 1.

# **Порядок выполнения работы:**

- 1. Создание нового вида. Черчение в масштабе.
- 2. Ввод абсолютных координат.
- 3. Построение касательного отрезка.
- 4. Построение спряжений.
- 5. Усечение окружностей.
- 6. Построение шпоночного паза.
- 7. Расчет массы и положения центра масс.
- 8. Окончательное оформление чертежа.
- 9. Библиотека Материалы и Сортаменты.

## **1. Создание нового вида. Черчение в масштабе**

- Создайте новый чертеж формата А4 с параметрами по умолчанию.
- Войдите в режим редактирования основной надписи, заполните графы Обозначение и Наименование (рис. 2).

|        |                      |                               | <i>A6B.002</i> |              |              |                |
|--------|----------------------|-------------------------------|----------------|--------------|--------------|----------------|
| 7130a. | N <sup>o</sup> daxum | <b><i>Rodn</i></b> <i>Ama</i> | Шаблон         | <b>/kicm</b> | <b>Armon</b> | Macca Macumati |
|        |                      |                               |                |              |              |                |

Рисунок 2.

• Сохраните чертеж на диске.

На единственном виде детали нужно построить такое изображение. (рис. 3)

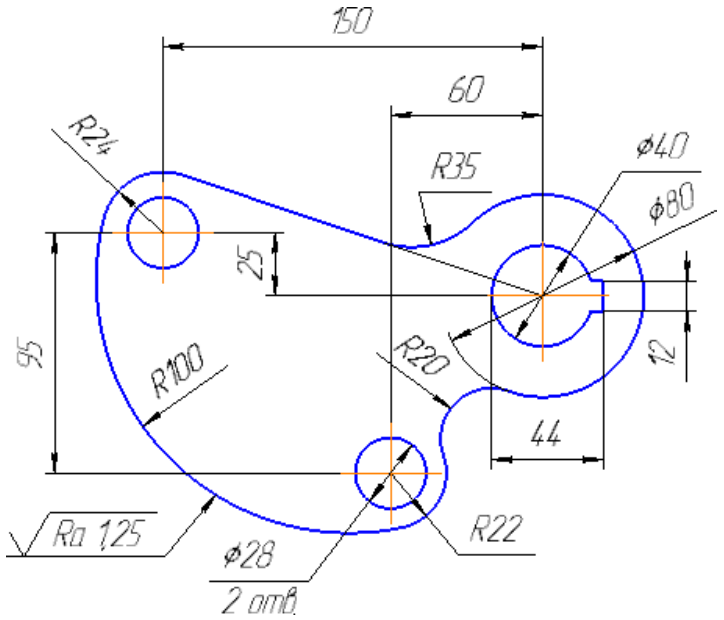

Рисунок 3.

Размеры детали с учетом элементов оформления не позволяют начертить ее на листе формата А4 в масштабе 1:1. Ее изображение нужно уменьшить вдвое. Для этого на чертеже нужно создать **вид**.

• Выполните команду Вставка – Вид.

На Панели свойств отображаются параметры нового вида по умолчанию: номер вида, его имя, масштаб и т.д.

• Откройте список Масштаб вида и укажите ближайший масштаб уменьшения 1:2.

Масштаб вида можно изменить в любой момент. Для этого нужно сделать его текущим. Затем нужно выполнить команду Сервис – Параметры текущего вида и выбрать новый масштаб из списка на Панели свойств. После нажатия кнопки Создать объект - масштаб вида будет изменен.

• Посмотрите на Строку сообщений. В ней отображается запрос Укажите точку привязки вида — нужно указать положение точки начала координат нового вида относительно точки начала координат листа чертежа. В окне документа курсор изменил свою форму на символ начала координат.

Чтобы правильно ответить на этот вопрос, можно в самых общих чертах представить будущую деталь и определить, какую ее точку удобно принять за точку начала координат. На детали Шаблон такой точкой может быть центр отверстия со шпоночным пазом (точка 0). От этой точки удобно начинать построения и от нее же должны быть проставлены основные размеры, определяющие геометрию детали (рис. 4 ).

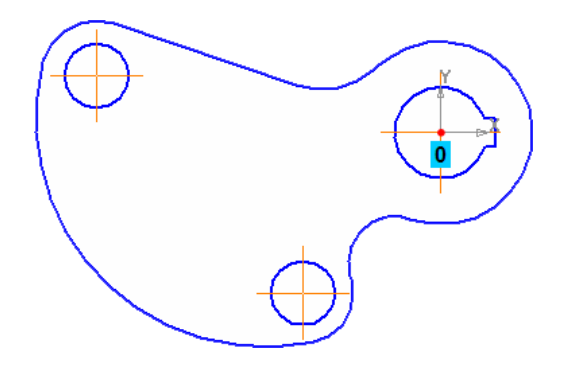

Рисунок 4

Таким образом, сейчас нужно указать положение этой точки на чертеже. Поскольку от точки 0 основная часть детали расположена левее, то на чертеже нужно указать точку, расположенную ближе к правой границе листа. Это точку достаточно указать "на глаз". Если впоследствии окажется, что положение точки указано неудачно, ее можно легко переместить вместе с изображением детали.

• Укажите положение точки начала координат вида (синяя стрелка) (рис. 5).

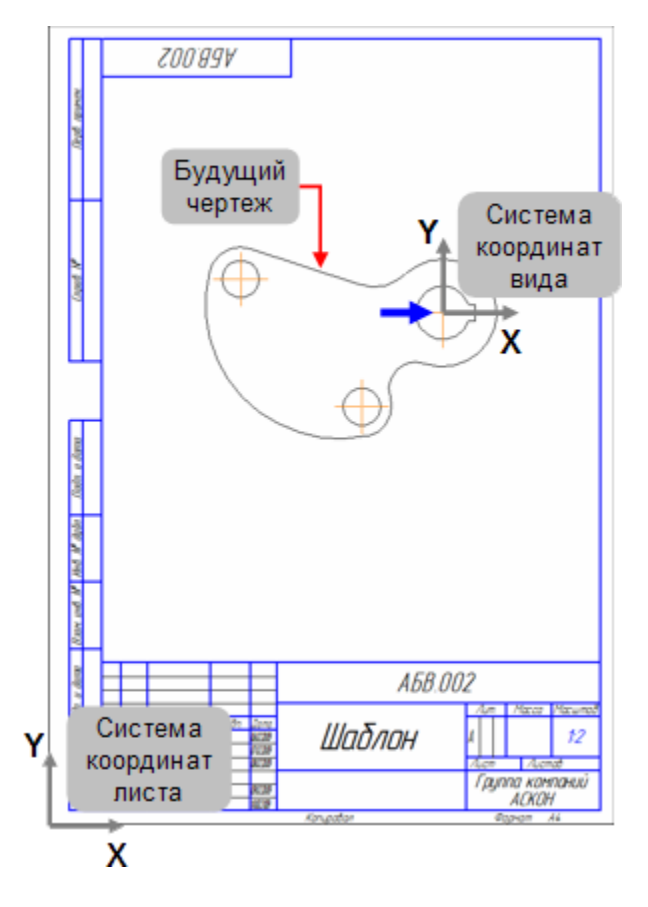

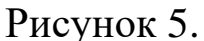

После этого система создаст новый вид и сделает его текущим. Можно начинать черчение, вводя истинные размеры детали. КОМПАС–График будет автоматически уменьшать экранные размеры всех геометрических объектов в два раза.

В КОМПАС-График пользователь **всегда** работает с **реальными размерами объектов**, а размер изображения на чертеже определяется путем выбора подходящего масштаба вида. Объекты оформления чертежа (размеры, обозначения баз, шероховатостей поверхностей и т.д.) не масштабируются. Номинальные значения размеров рассчитываются с учетом масштабного коэффициента вида, то есть система всегда возвращает **реальные** размеры объектов.

#### **2. Ввод абсолютных координат**

Внешний контур детали представляет собой последовательность дуг и отрезок, которые гладко сопряжены между собой. Сначала в опорных точках контура нужно построить три окружности и провести касательный отрезок. Затем следует сопрячь отрезок и окружности дугами и удалить лишние участки окружностей, получив плавный контур.

- Нажмите кнопку Окружность на панели Геометрия ...
- Нажмите кнопку Без осей <sup>•</sup> в группе Оси на Панели свойств.
- С помощью привязки Ближайшая точка укажите центр окружности в точке начала координат вида.
- В поле Диаметр **Едиаметр** 80.0 введите значение 80 мм.
- Нажмите клавишу <Enter> для фиксации значения окружность построена.

Теперь нужно построить две окружности слева (тонкие линии). Точки их центров отсутствуют на чертеже в явном виде и их нельзя указать мышью. Можно определить положение этих точек с помощью вспомогательных построений, но проще указать их абсолютные координаты в системе координат вида (рис. 6)

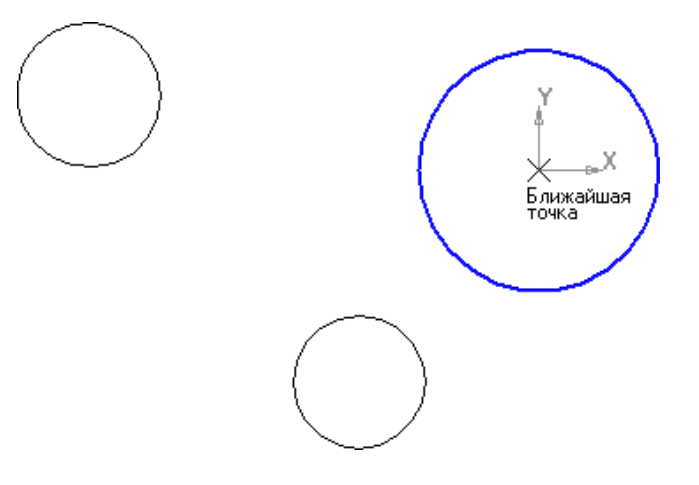

Рисунок 6.

- Для построения левой верхней окружности выполните двойной щелчок мышью в поле Координата X группы Центр на Панели свойств — поле станет активным и будет выделено цветом.
- Введите значение  $-150$  мм (координата X центра окружности).
- Нажмите клавишу <Tab> на клавиатуре текущим станет соседнее поле Координата Y.
- Введите значение 25 мм (координата Y центра окружности) и нажатием клавиши <Enter> зафиксируйте значения обоих полей.

Не перемещайте мышь, пока координаты не будут зафиксированы, иначе введенные значения будут заменены координатами текущего положения курсора.

• Размеры окружностей удобнее задать определением не диаметра, а радиуса. Нажмите кнопку Радиус В на Панели свойств.

После этого поле Диаметр на Панели свойств будет заменено полем Радиус. Однако это поле не будет выделено цветом, то есть не будет активным.

После задания нечисловых параметров объекта с помощью кнопок или списков на Панели свойств механизм предопределенного ввода параметров приостанавливает свою работу. Чтобы включить его вновь, нужно нажать клавишу <Enter> на клавиатуре.

- Нажмите клавишу <Enter> на клавиатуре поле Радиус станет активным и готовым к приему данных.
- Введите и зафиксируйте значение радиуса окружности 24 мм.
- Таким же образом постройте нижнюю окружность. Координаты ее центра по оси X –60 мм, по оси Y –70 мм, а радиус 22 мм (рис. 7).

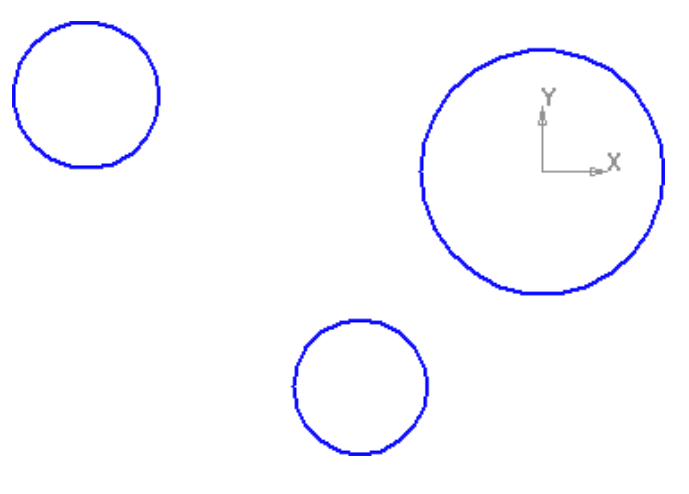

## Рисунок 7.

## **3. Построение касательного отрезка**

Теперь нужно построить отрезок, который должен пройти касательно к левой верхней окружности через точку начала координат вида.

- Нажмите кнопку Касательный отрезок через внешнюю точк на Расширенной панели команд построения отрезков инструментальной панели Геометрия .
- Укажите курсором левую окружность (курсор 1), затем с помощью привязки Ближайшая точка укажите точку начала координат. (рис. 8)

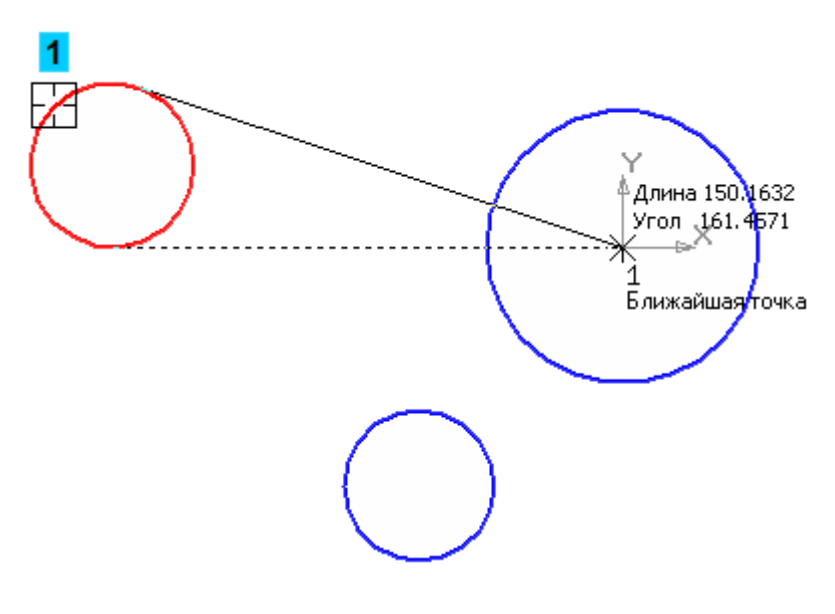

Рисунок 8.

• Система предложит два варианта касания. Верхний вариант, нужный для построения, является текущим (он оформлен сплошной тонкой линией). Создайте его щелчком мыши (рис. 9).

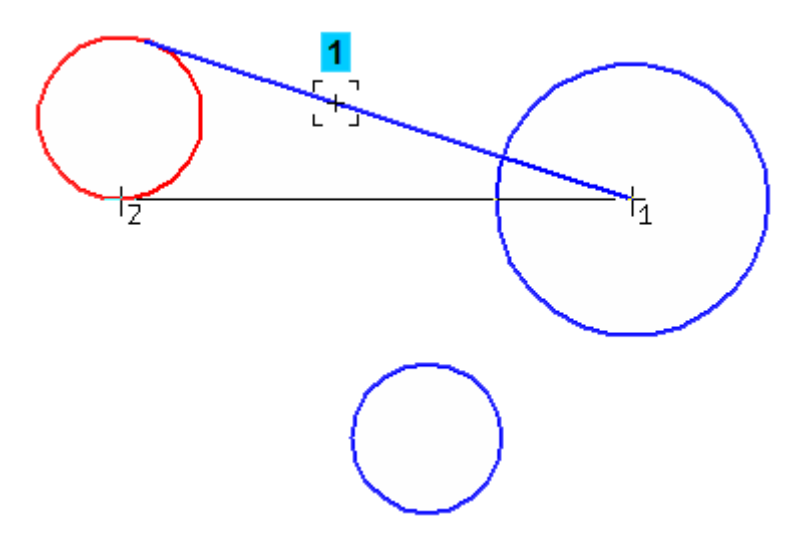

Рисунок 9.

• Откажитесь от создания нижнего варианта, прервав работу команды.

# **4. Построение сопряжений**

Окружности и отрезок нужно сопрячь дугами.

- Нажмите кнопку Скругление на панели Геометрия  $\boxed{\mathbb{Z}}$ .
- В поле Радиус на Панели свойств введите значение 35 мм.
- Укажите курсором отрезок и окружность, между которыми нужно построить сопряжение. Окружность нужно указать в той ее части, которая расположена выше отрезка. От этого зависит направление дуги (рис. 10).

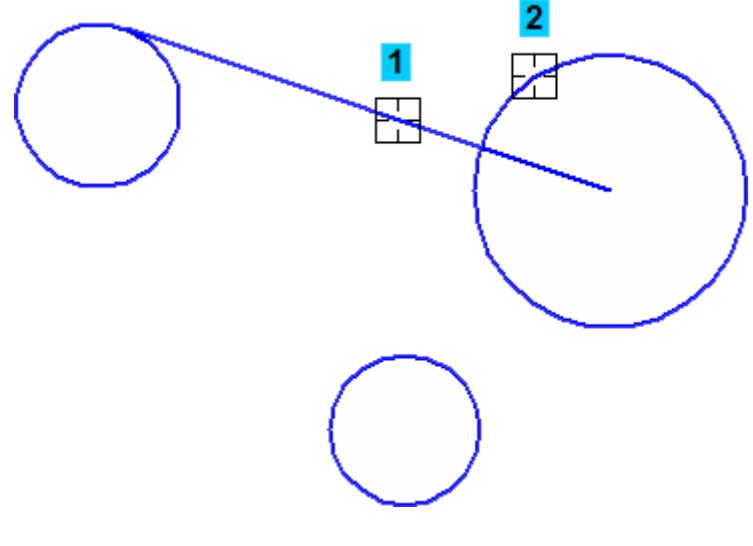

Рисунок 10.

- В поле Радиус на Панели свойств введите значение 100 мм.
- Для двух окружностей можно построить несколько вариантов сопряжений дугой заданного радиуса. Для построения нужного варианта укажите окружности приблизительно в точках касания (рис. 11).

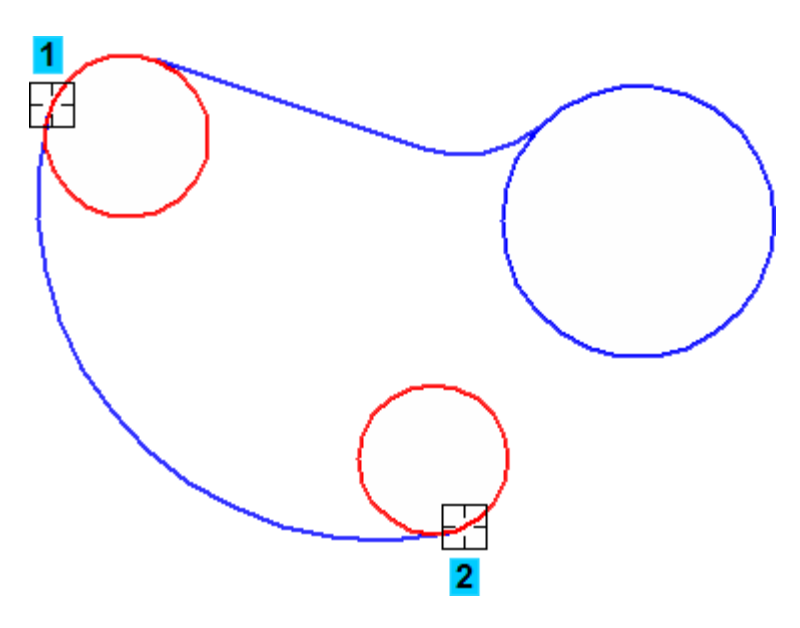

Рисунок 11.

Если система построила не тот вариант сопряжения, нажмите кнопку Отменить на панели Стандартная и повторите попытку.

• Для построения последнего сопряжения введите значение радиуса 20 мм и укажите окружности (рис.12).

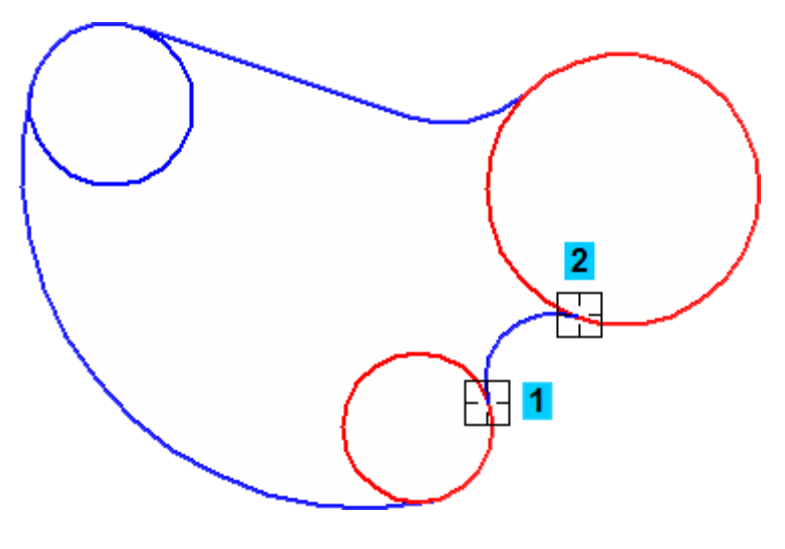

Рисунок 12.

# **5. Усечение окружностей**

- **Нажмите кнопку Усечь кривую на панели Редактирование**
- Укажите курсором лишние участки окружностей (рис. 13).

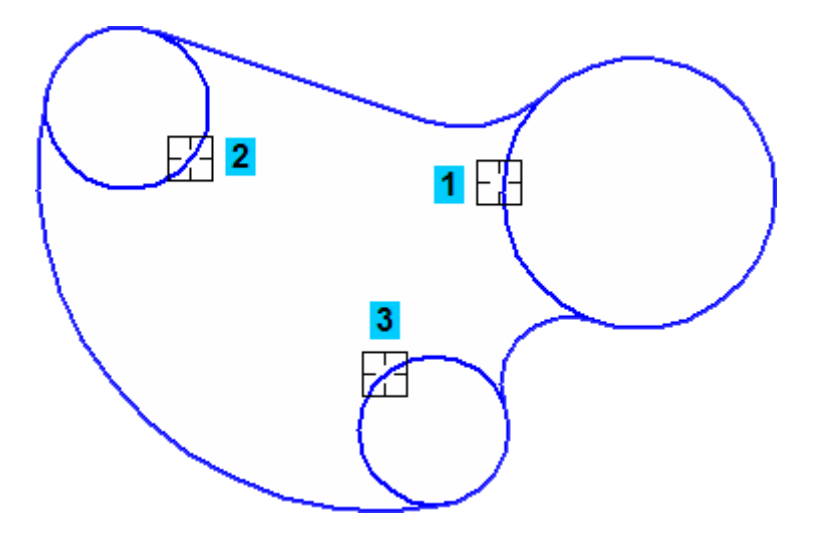

Рисунок 13.

- Нажмите кнопку Окружность на панели Геометрия .
- Включите кнопку С осями  $\overline{\Theta}$  в группе Оси на Панели свойств.
- Постройте три окружности с размерами, показанными на рисунке. Центры окружностей укажите с помощью привязки Ближайшая точка в центрах соответствующих дуг ,(рис. 14).

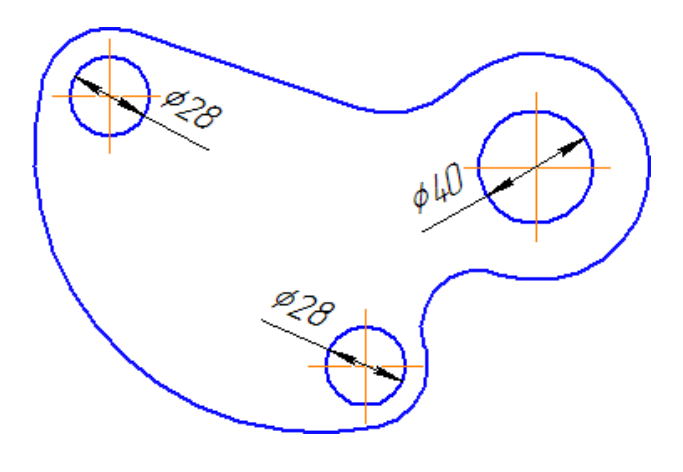

Рисунок 14.

## **6. Построение шпоночного паза.**

Перед построением паза нужно создать разметку из вспомогательных прямых.

- Увеличьте участок детали, как показано на рисунке.
- Через точку 1 окружности постройте вертикальную вспомогательную прямую 2.
- Используя прямую 2 в качестве базового объекта, постройте с правой стороны от нее параллельную прямую 3 на расстоянии 44 мм.
- Относительно горизонтальной осевой линии отверстия постройте параллельные прямые 4 и 5 на расстоянии 6 мм (рис. 15).

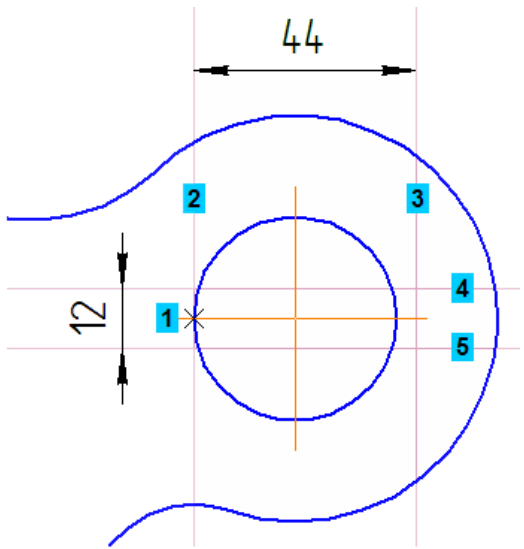

Рисунок 15.

- Еще больше увеличьте масштаб отображения.
- Нажмите кнопку Непрерывный ввод объектов на панели Геометрия и постройте ломаную линию 1–2–3–4 (рис. 16).

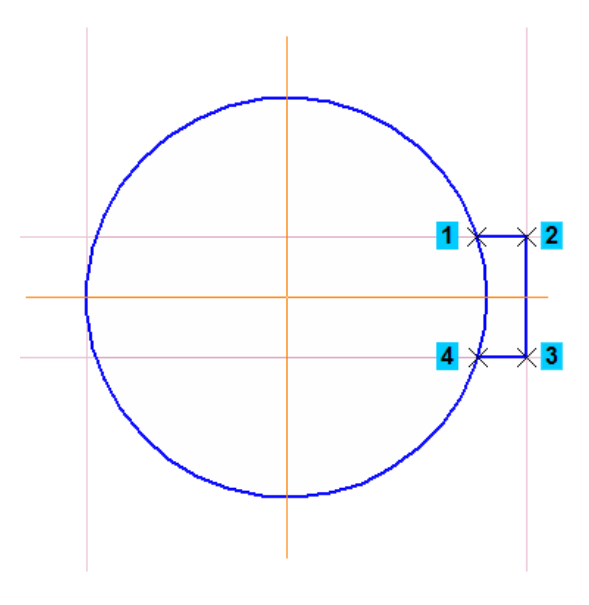

Рисунок 16.

- Удалите вспомогательные построения.
- Удалите два участка окружности между горизонтальными линиями паза (рис. 17).

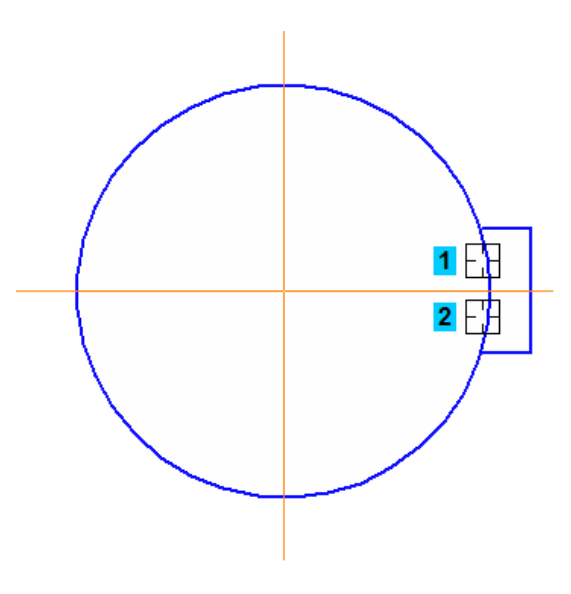

Рисунок 17.

• Прекратите выполнение команды и вновь отобразите деталь целиком. Построение геометрии детали закончено (рис. 18).

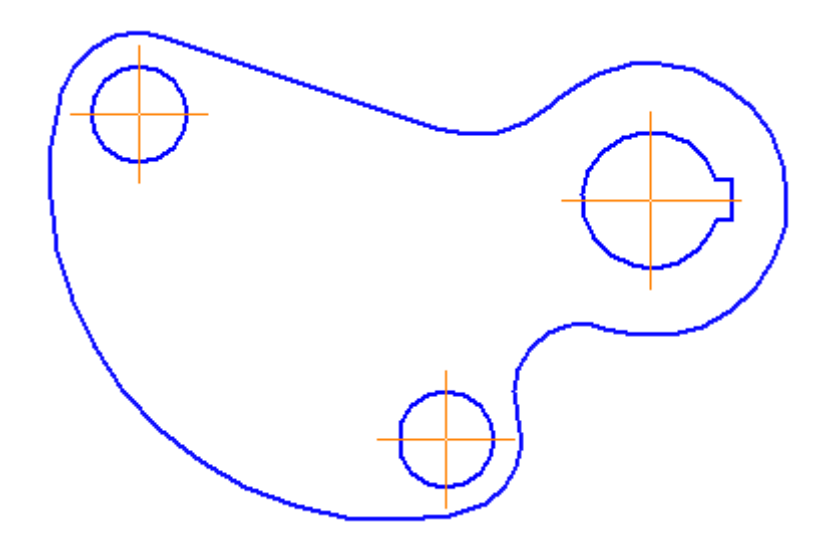

Рисунок 18.

## **7. Расчет массы и положения центра масс**

## *Расчет массы*

Массу детали Шаблон можно подсчитать так же, как была рассчитана масса детали Корпус в уроке №3. Но есть некоторые отличия, о которых говорится ниже.

- Нажмите кнопку МЦХ тел выдавливания на Расширенной панели команд расчета МЦХ инструментальной панели Измерения  $(2D)$   $\triangle$ .
- Увеличьте масштаб чертежа. Переместите изображение детали в правую часть экрана, а окно Информация — в левую. Внешний контур детали образован дугами и отрезком, поэтому

его не удастся указать способом Ручное рисование границ  $\mathbb{E}$ , который позволяет создавать временные контуры, состоящие из прямых участков. В таком случае следует воспользоваться методом обхода границ по стрелке.

- Нажмите кнопку Обход границы по стрелке **•** на Панели специального управления.
- Укажите курсором любой участок внешнего контура детали.

Система выполнит проверку замкнутости контура. Если контур начерчен правильно и ошибок не обнаружено, на экране появится окно Свойства объекта.

• Для выбора материала нажмите кнопку Плотность (рис. 19).

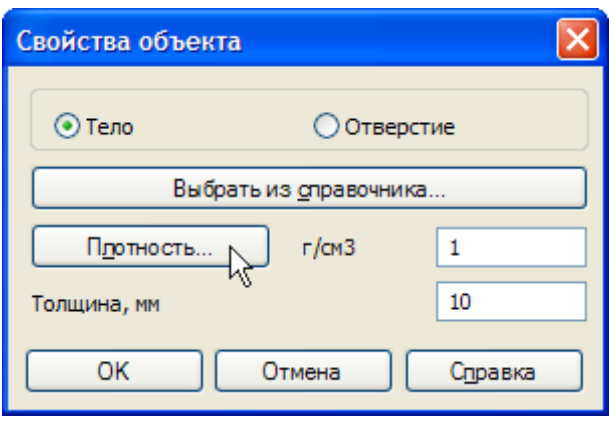

Рисунок 19.

- В Справочнике плотностей материалов укажите материал.
- В поле Толщина введите значение 6 мм и нажмите ОК система определит массу детали без учета отверстий.
- Для вычитания массы отверстия со шпоночным пазом вновь нажмите кнопку Обход границы по стрелке **D** и укажите любой объект контура отверстия.
- В окне Свойства объекта включите опцию Отверстие и нажмите ОК.
- Для вычитания массы остальных отверстий просто укажите их окружности.
- После указания всех контуров установите на Панели свойств Количество значащих цифр равным 2.
- В качестве Единицы измерения массы установите Килограммы.
- Запомните значение массы детали (рис. 20).

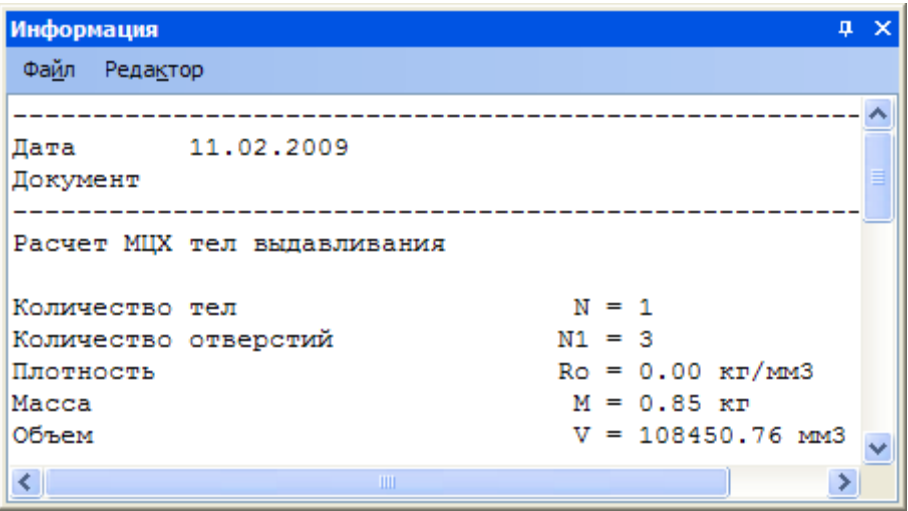

Рисунок 20.

# *Определение положения центра масс*

- Раскройте список Стиль на Панели свойств и укажите Конверт.
- Нажмите кнопку Центр масс.

На чертеже детали положение центра масс будет помечено объектом Вспомогательная точка с заданным стилем (рис. 21).

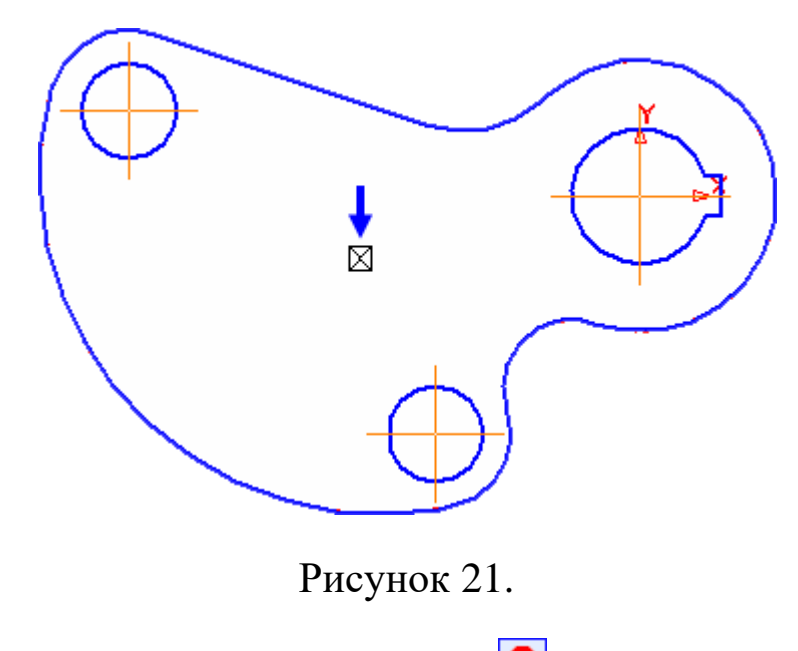

• Прекратите выполнение команды .

## **8. Окончательное оформление чертежа**

Ниже описаны дополнительные приемы простановки размеров на чертежах.

• Нажмите кнопку Авторазмер на инструментальной панели Размеры  $\mathbf{R}$ .

# *Диаметральные размеры*

- Для простановки диаметрального размера укажите окружность.
- Для того чтобы добавить данные о количестве отверстий и расположить их под размерной линией, щелкните правой кнопкой мыши в поле Текст на Панели свойств и выберите из меню команду Текст под.
- В окне Текст под размерной надписью выполните двойной щелчок мышью в поле ввода теста и выберите из меню нужный текст.
- Нажмите ОК.
- Для того чтобы расположить размер на полке, откройте вкладку Параметры на Панели свойств.
- Далее откройте список Размещение текста и укажите На полке, влево (рис. 22).

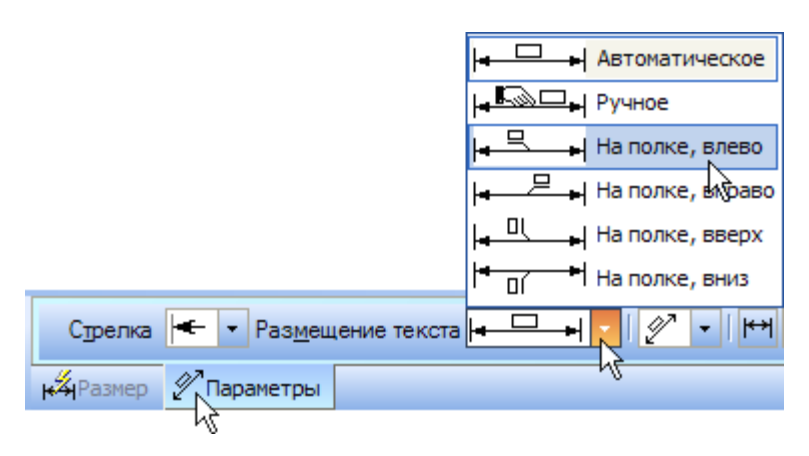

Рисунок 22.

• Для окончательного создания размера укажите точку 1 начала полки (рис. 23).

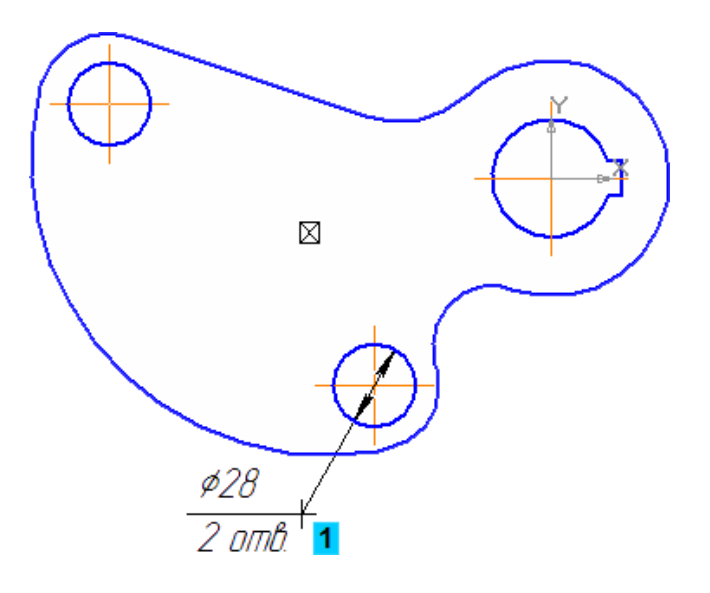

Рисунок 23.

## *Радиальные размеры*

- Для простановки обычных радиальных размеров указывайте дуги и положение размерной надписи (курсоры 1, 2).
- Если размерную надпись нужно расположить на полке (курсоры 3 и 4), сделайте это так, как было показано выше для диаметрального размера.
- Если нужно построить размер к дуге большого радиуса, укажите дугу и нажмите кнопку Радиальный размер не от центра  $\mathbb{H}_{\mathbb{B}}$ группе Тип на Панели свойств (курсор 5) (рис. 24).

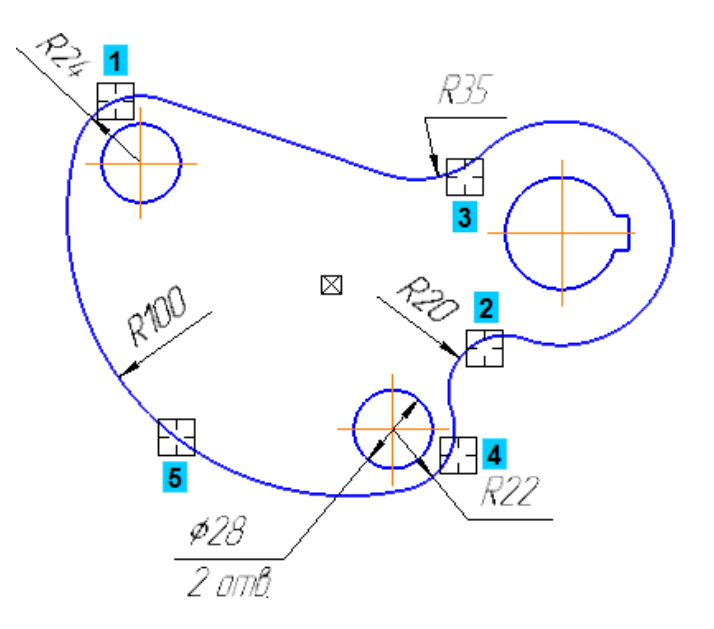

Рисунок 24.

### *Диаметральные размеры для дуг*

По умолчанию при указании дуги команда Авторазмер  $\frac{12}{10}$ создает радиальный размер. При необходимости можно создать диаметральный размер.

- Укажите дугу (курсор 1) (рис. 25).
- На Панели свойств включите кнопку Диаметральный размер  $\boxed{\emptyset}$ и укажите положение размерной надписи.

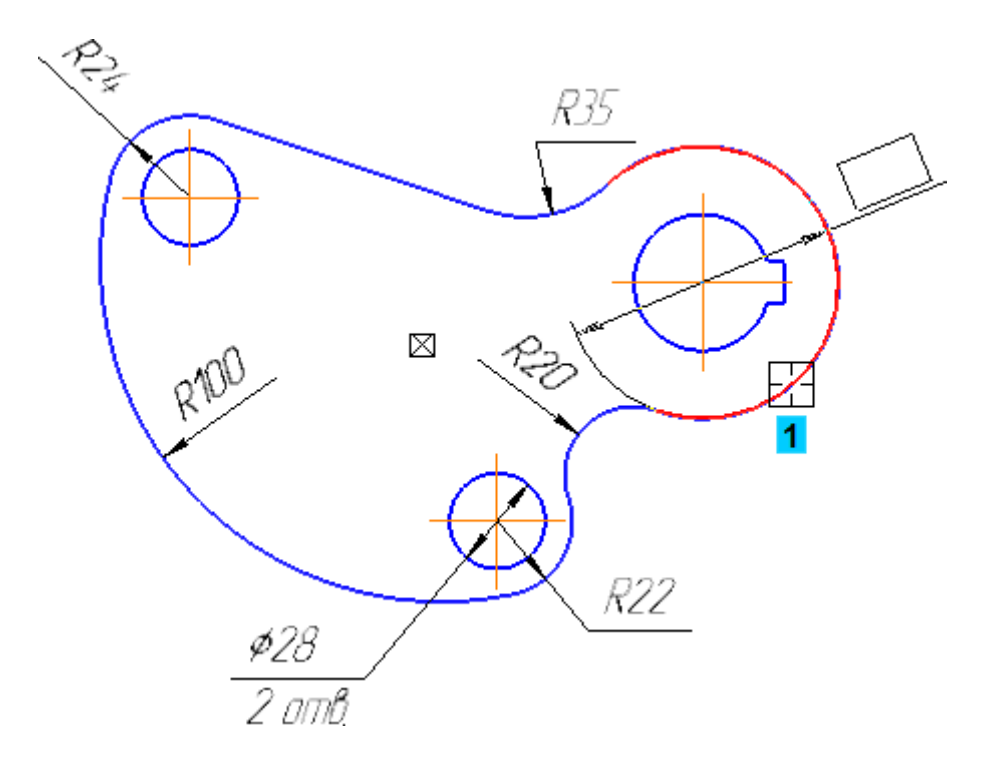

Рисунок 25.

• Таким же образом создайте диаметральный размер для внутренней дуги (курсор 1) (рис. 26). Размерную надпись расположите на полке.

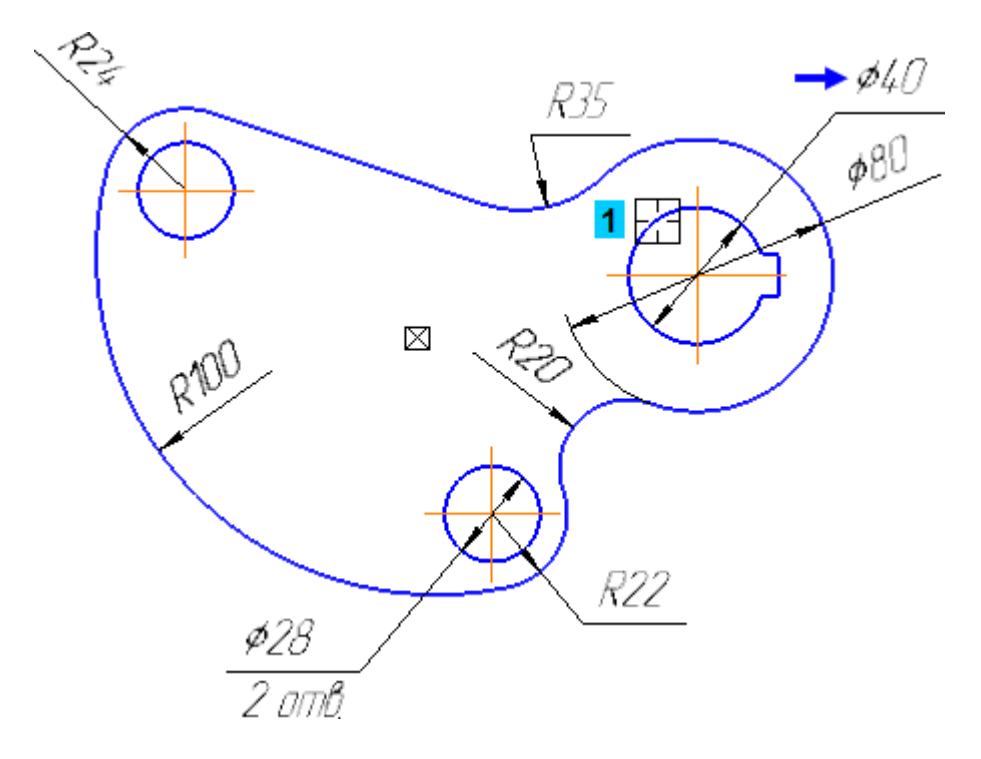

Рисунок 26.

## *Команда Линейный размер*

В отдельных случаях вместо универсальной команды Авторазмер целесообразно использовать специальные команды простановки размеров. Например, при простановке вертикального межосевого размера для верхних окружностей не удастся сразу указать нужное положение и ориентацию размерной линии.

- Нажмите кнопку Линейный размерна инструментальной панели Размеры .
- Укажите базовые точки 1 и 2 размера.
- Для придания размеру нужной ориентации нажмите кнопку Вертикальный <sup>I</sup>в группе Тип на Панели свойств.
- Укажите положение размерной линии (рис. 27).

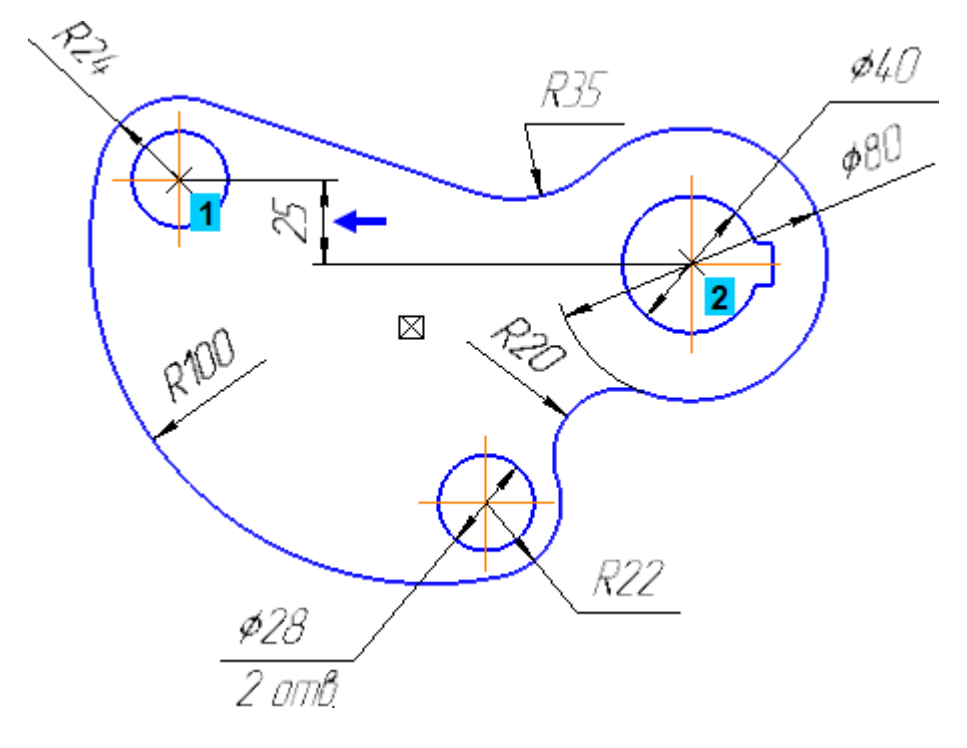

Рисунок 27.

• Используя рисунок в начале урока в качестве образца, самостоятельно закончите оформление документа. Заполните все графы основной надписи, кроме графы Материал.

## **9. Библиотека Материалы и Сортаменты**

- Войдите в режим заполнения основной надписи чертежа.
- Выполните двойной щелчок мышью в графе Материал и выполните из меню команду Выбрать материал (рис. 28).

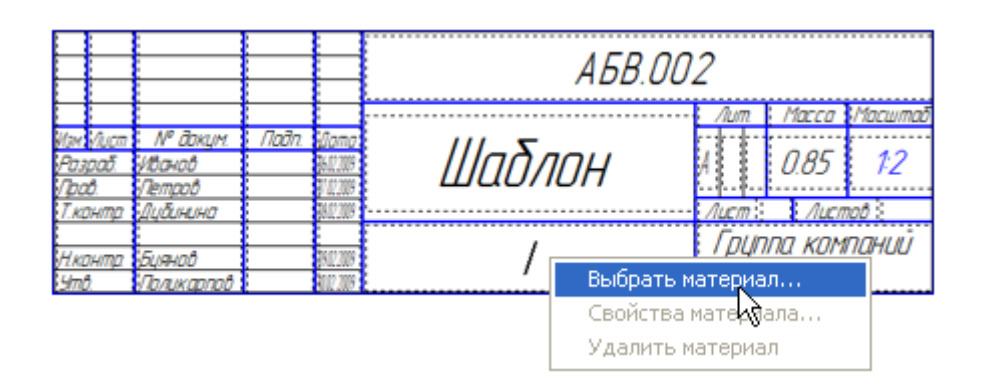

Рисунок 28.

• В окне Выбор материала нажмите кнопку Больше.

На экране откроется окно Библиотека Материалы и Сортаменты (рис. 29).

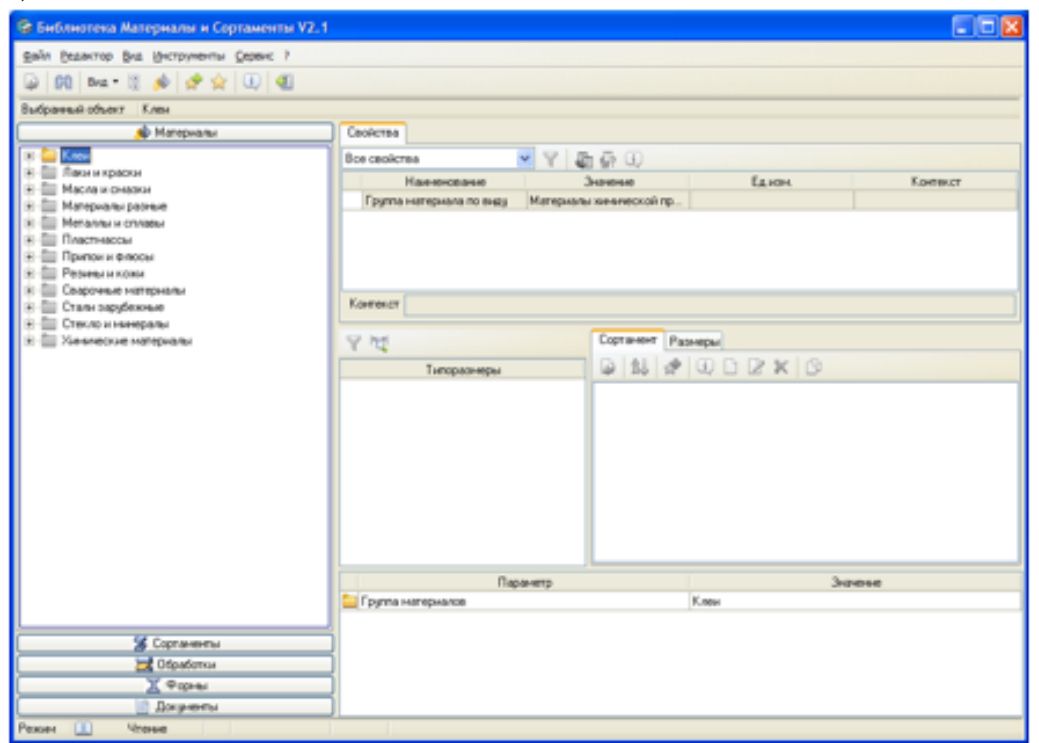

Рисунок 29.

- На Панели выбора в левой части окна последовательно откройте "ветви" Металлы и сплавы – Металлы черные – Стали – Стали легированные.
- Далее откройте «ветвь» Сталь 35Х ГОСТ 4543-71. В перечне наименований сортаментов этого материала укажите Полоса (стальная г/катаная) ГОСТ 103-2006.
- Щелкните мышью в поле окна Типоразмеры.
- В окне Типоразмеры отключите кнопку Показать типоразмеры с учетом применяемости. Это позволит просмотреть все типоразмеры данного сортамента материала (рис. 30).
- В списке Типоразмеры найдите запись, соответствующую толщине полосы 6 мм.
- Для этой записи не создано обозначение сортамента окно Сортамент не содержит никаких данных.

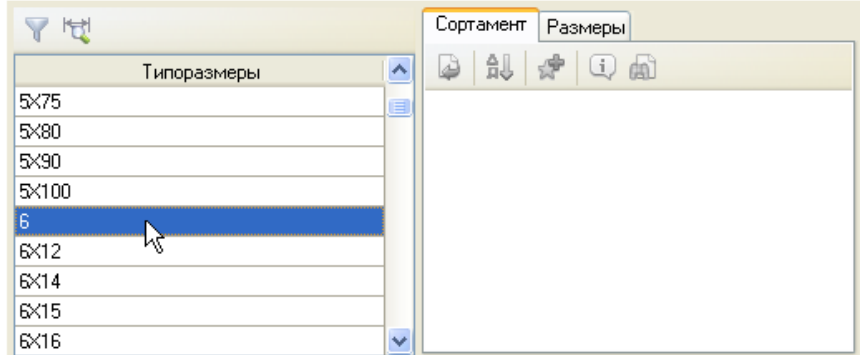

Рисунок 30.

Для создания нового экземпляра сортамента нужно переключить библиотеку в режим редактирования.

- Нажмите кнопку Чтение в нижнем левом углу окна библиотеки. Библиотека перейдет в режим редактирования.
- Активизируйте окно Сортамент, щелкнув по его полю мышью.
- На панели инструментов окна Сортамент нажмите кнопку Создать экземпляр сортамента.
- На экране появится мастер Добавление экземпляра сортамента (рис. 31).

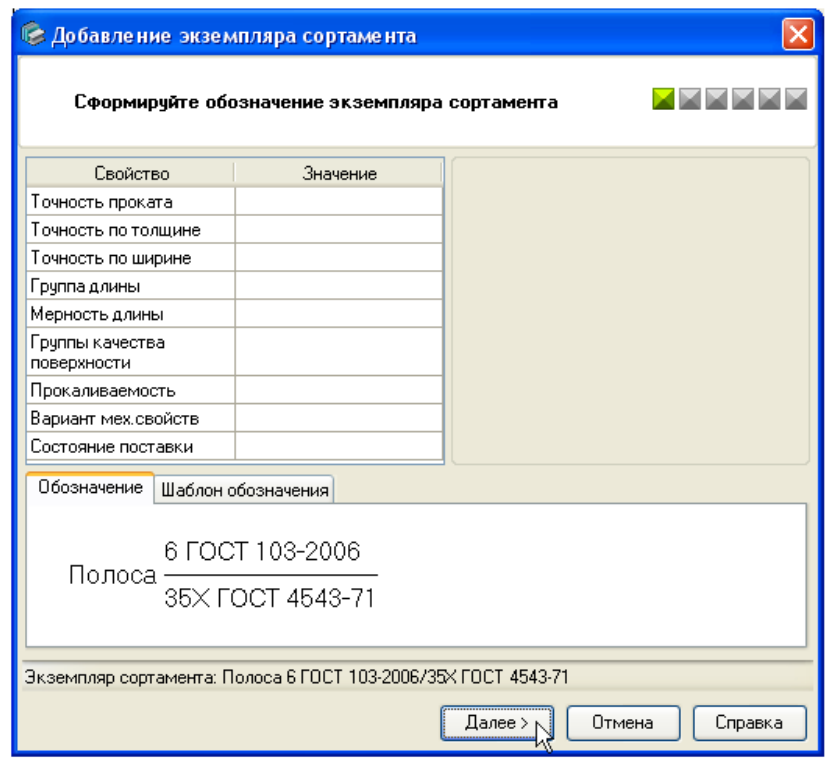

Рисунок 31.

• Сейчас требуется создать экземпляр сортамента с умолчательными настройками, поэтому переходите к каждому последующему окну мастера, не внося никаких изменений. Для перехода нажимайте кнопку Далее. В последнем окне мастера нажмите кнопку ОК.

Библиотека создаст экземпляр сортамента для указанного типоразмера ? в окне Сортамент появится его обозначение. Ниже списка Типоразмеры и окна Сортамент будут отображены параметры созданного экземпляра сортамента.

• Для того чтобы вставить созданное обозначение в основную надпись чертежа, нажмите кнопку Выбрать на Панели инструментов окна (рис. 32).

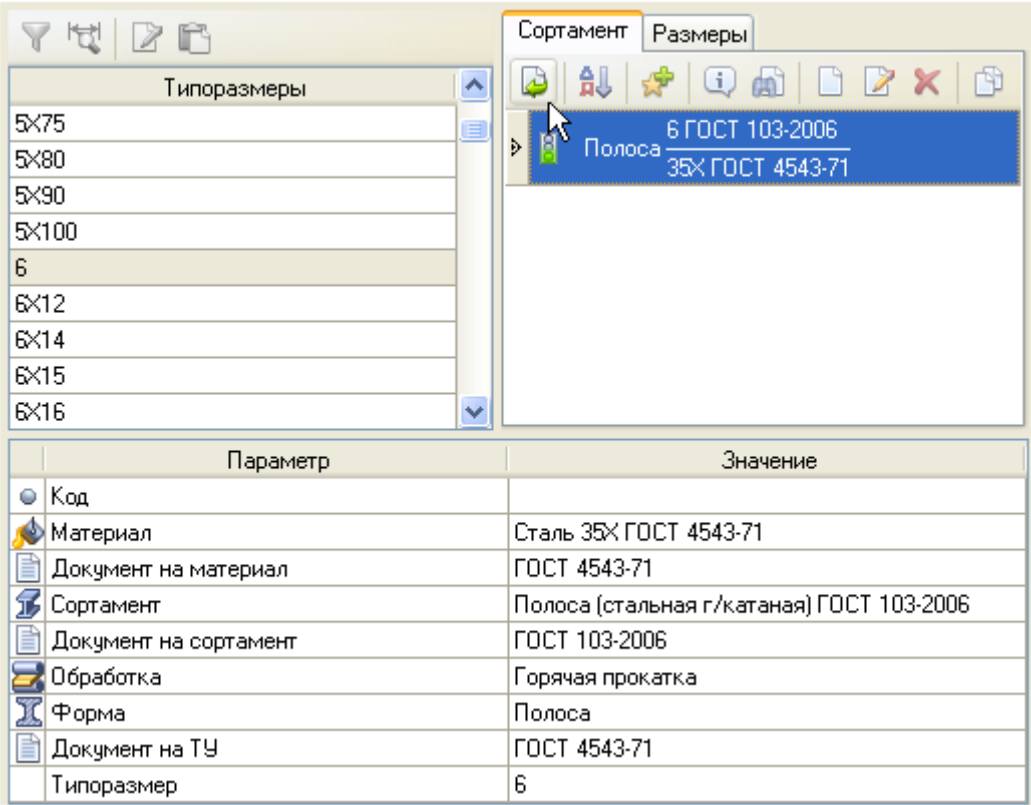

## Рисунок 32.

Окно Библиотека Материалы и Сортаменты будет закрыто, а в ячейку Материал будет скопировано обозначение материала (рис. 33).

• Нажмите кнопку Создать объект - основная надпись чертежа будет закрыта с сохранением данных.

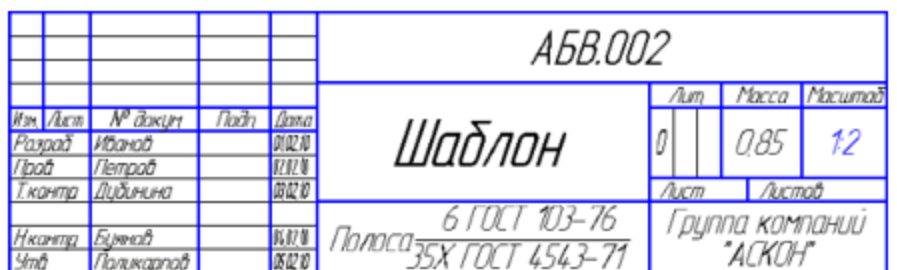

Рисунок 33.

- Нажмите кнопку Сохранить на панели Стандартная.
- Закройте окно документа.

Библиографический список

1. Копылов, Юрий Романович. Компьютерные технологии в машиностроении (практикум+CD) [Комплект] : учебное пособие / Ю. Р. Копылов. - Воронеж : Изд.-полиграф. центр "Научная книга", 2012. - 508 с. + 1 эл. опт. диск (CD-ROM).

2. Начертательная геометрия. Инженерная и компьютерная графика в задачах и примерах [Текст] : [учебное пособие для студентов вузов, обуч. по направ. и спец. в обл. инженерного дела, технологии и технолог. наук] / П. Н. Учаев [и др.] ; под общ. ред. проф. П. Н. Учаева. - Старый Оскол : ТНТ, 2015. - 288 с.

3. Потемкин А.Е. Твердотельное моделирование в системе КОМПАС-3D [Комплект] . - СПб. : БХВ-Петербург, 2004. - 512 с. : ил.

4. Герасимов А. А. Самоучитель Компас-3D V9. Двумерное проектирование [Комплект] . - СПб. : БХВ-Петербург, 2007. - 592 с. : ил.